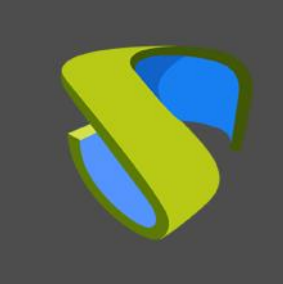

www.udsenterprise.com

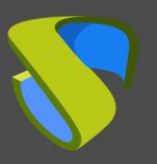

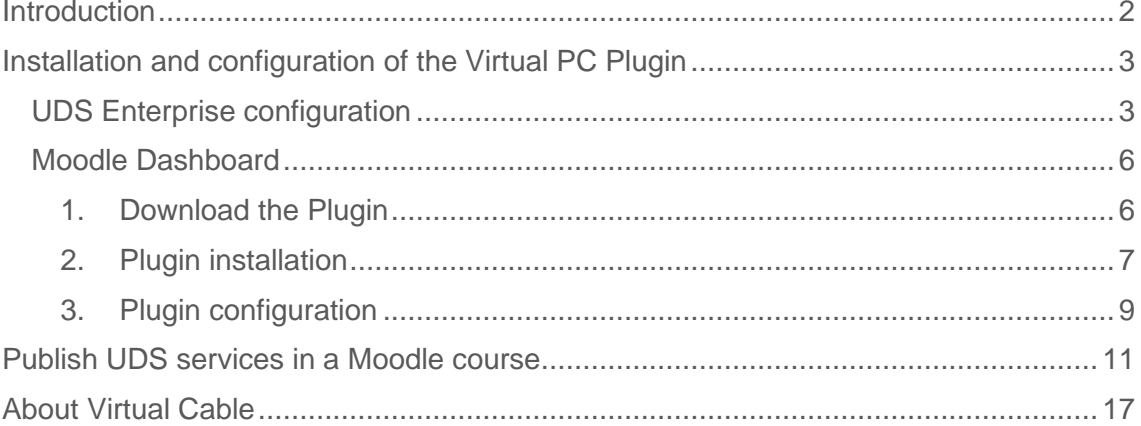

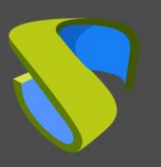

## <span id="page-2-0"></span>**Introduction**

Moodle is a very popular online learning management platform that is used by teachers, trainers, schools, colleges, and educational organizations in general. It is Open Source, so it is customizable, as well as very easy to use. It allows users to create a private website to host their courses. Some of its features are detailed below:

- Customizable control panel
- **■** User-friendly interface
- Multilingual support
- Course creation and management
- Calendars
- **•** Detailed reports and generation of results
- Moodle is the first e-Learning platform with access to VDI and vApp thanks to the UDS Enterprise Virtual PC Plugin developed by the [University of Malaga](https://www.uma.es/#gsc.tab=0) in collaboration with the UDS Enterprise team.

This tool is [available on the Moodle website](https://moodle.org/plugins/mod_virtualpc) and allows you to assign a virtual desktop service, with Windows or Linux OS, and virtual applications, as one more teaching resource.

For example, a Design Course that requires Photoshop, Dreamweaver, or Eclipse, can be published online for students including direct links to virtual desktops and applications. Therefore, the Moodle environment will be more complete and functional, since students will have all the tools they need to carry out their courses available through the Moodle interface.

In this document, we will explain how to install and configure the UDS Enterprise Virtual PC Plugin for Moodle.

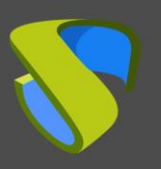

[www.udsenterprise.com](http://www.udsenterprise.com/)

# <span id="page-3-0"></span>Installation and configuration of the Virtual PC Plugin

#### <span id="page-3-1"></span>UDS Enterprise configuration

Before starting with the installation of the Virtual PC Plugin, it will be necessary to access the UDS administration and carry out the following tasks:

Access the UDS Enterprise control panel with a user with administrator permissions and select "**Authenticators**":

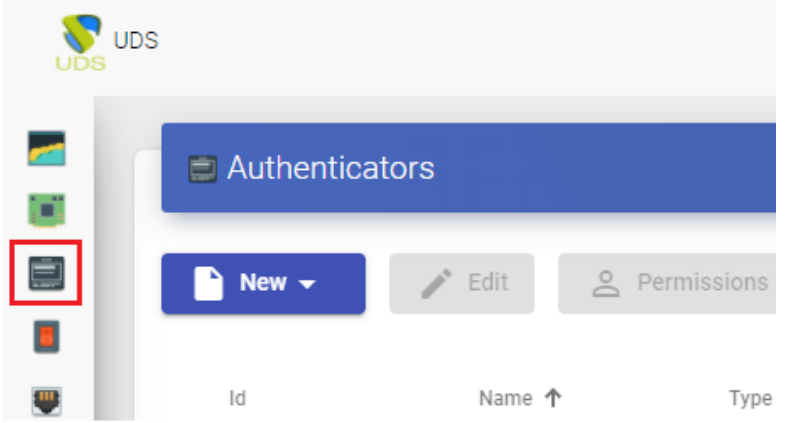

Create a new internal database:

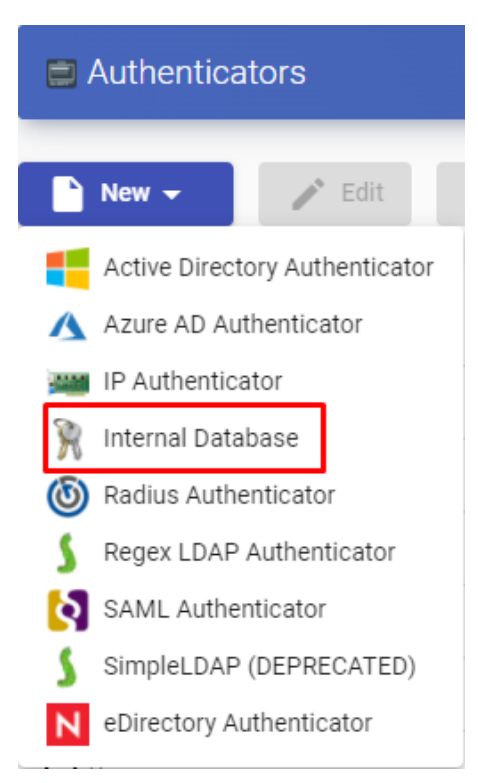

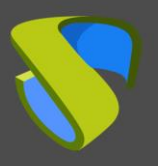

[www.udsenterprise.com](http://www.udsenterprise.com/)

Indicate an identifying name for the authenticator, a priority and a label. This tag works as direct access to the authenticator.

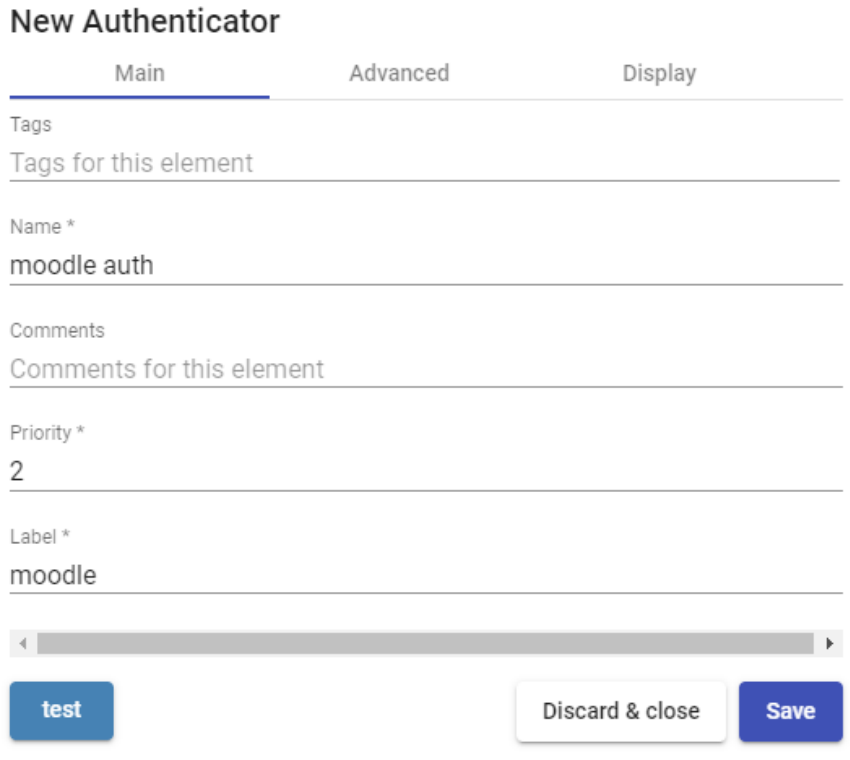

Once the authenticator is created, access it (double click or "**Detail**" button) to create a group and a user associated to it.

Create the group "**moodle\_group**" and assign the necessary services.

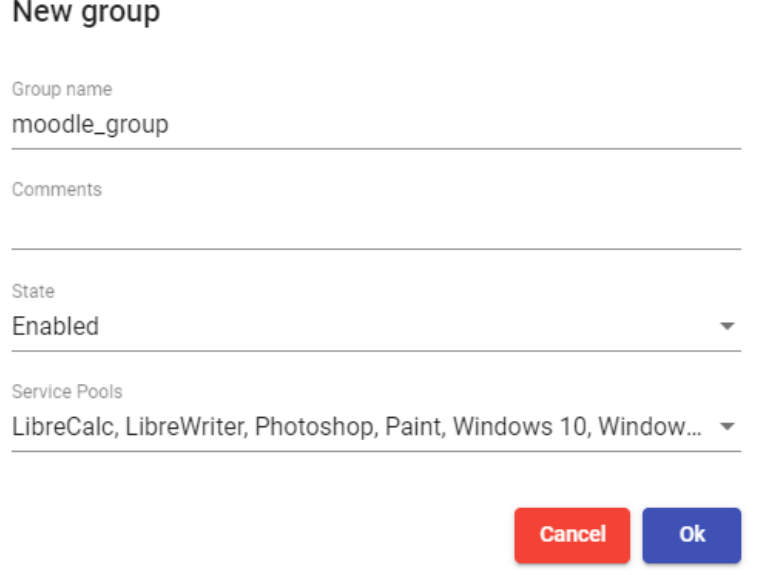

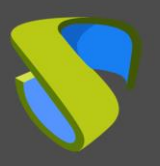

[www.udsenterprise.com](http://www.udsenterprise.com/)

Create the user "**moodle**", with administration permissions on the UDS environment and assign the user to the group previously created:

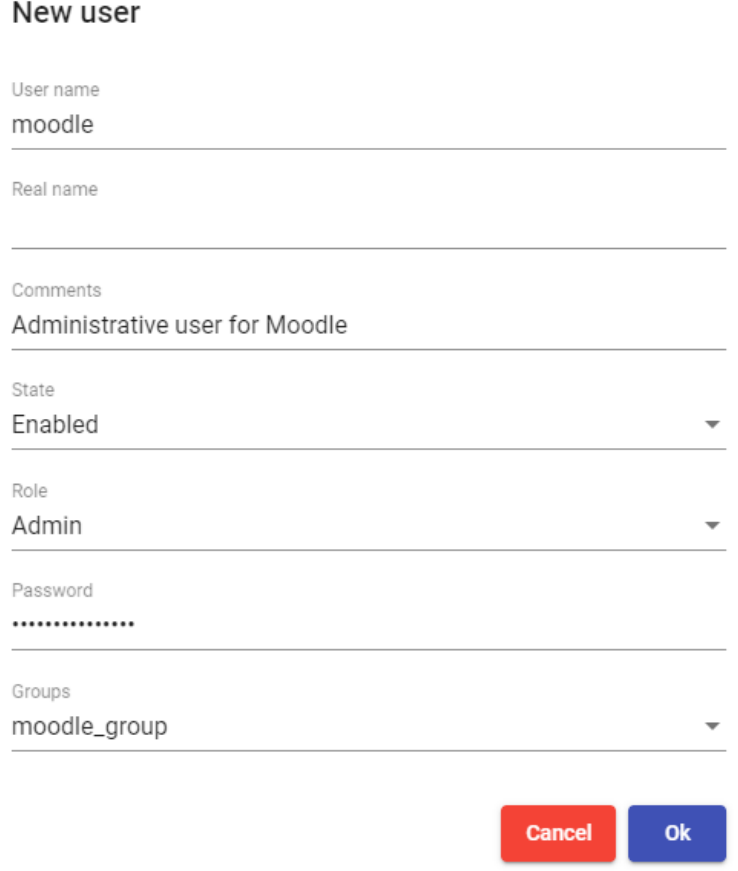

Now you can go back to the Moodle configuration interface and download the Virtual PC Plugin to link your UDS Enterprise platform with your Moodle site.

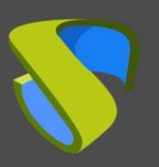

[www.udsenterprise.com](http://www.udsenterprise.com/)

#### <span id="page-6-0"></span>Moodle Dashboard

#### <span id="page-6-1"></span>1. Download the Plugin

Access the link: [https://moodle.org/plugins/pluginversions.php?plugin=mod\\_virtualpc](https://moodle.org/plugins/pluginversions.php?plugin=mod_virtualpc) and download the latest version of the Virtual PC Plugin.

Página Principal ▶ Plugins ▶ Activities ▶ Virtual PC ▶ Versions

#### **Activities: Virtual PC**

mod\_virtualpc

Maintained by **R** A. gtdino

Virtual PC activity provides access to virtual computers offered by virtualization programs (VMware, oVirt, OpenStack, Citrix) an computers that Moodle course teachers can select and offer to their students using this activity module. That way, students car restricted software, without having to install it in their personal computers, fulfilling all the legal conditions. The students only r course to the virtual computer.

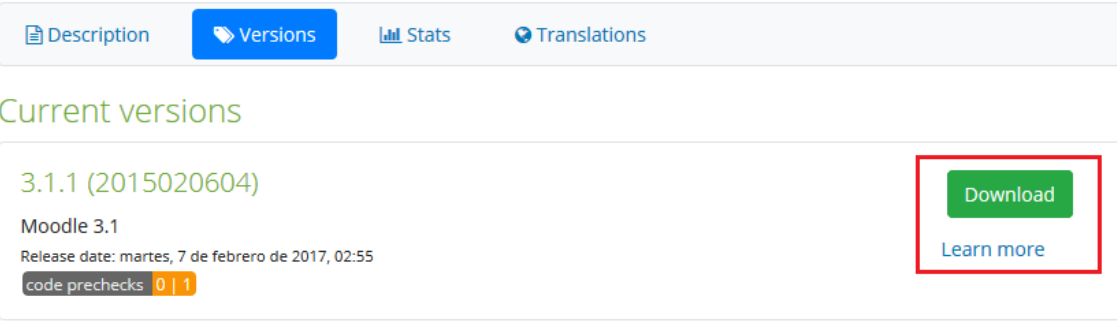

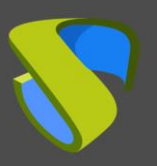

[www.udsenterprise.com](http://www.udsenterprise.com/)

#### <span id="page-7-0"></span>2. Plugin installation

Access the Moodle dashboard with a user with administration permissions and select "**Site administration**":

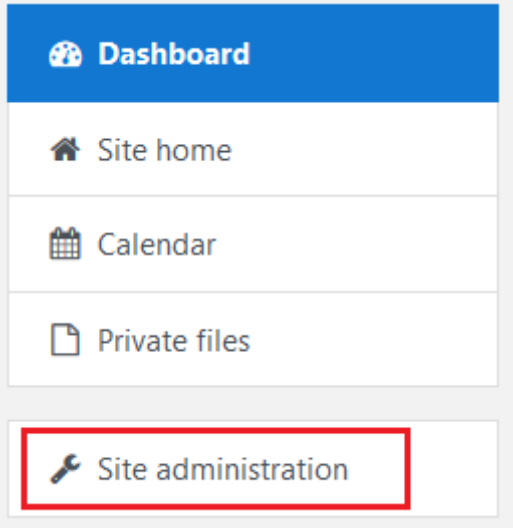

Within that section, open the "**Plugins**" tab and select "**Install plugins**".

Site administration

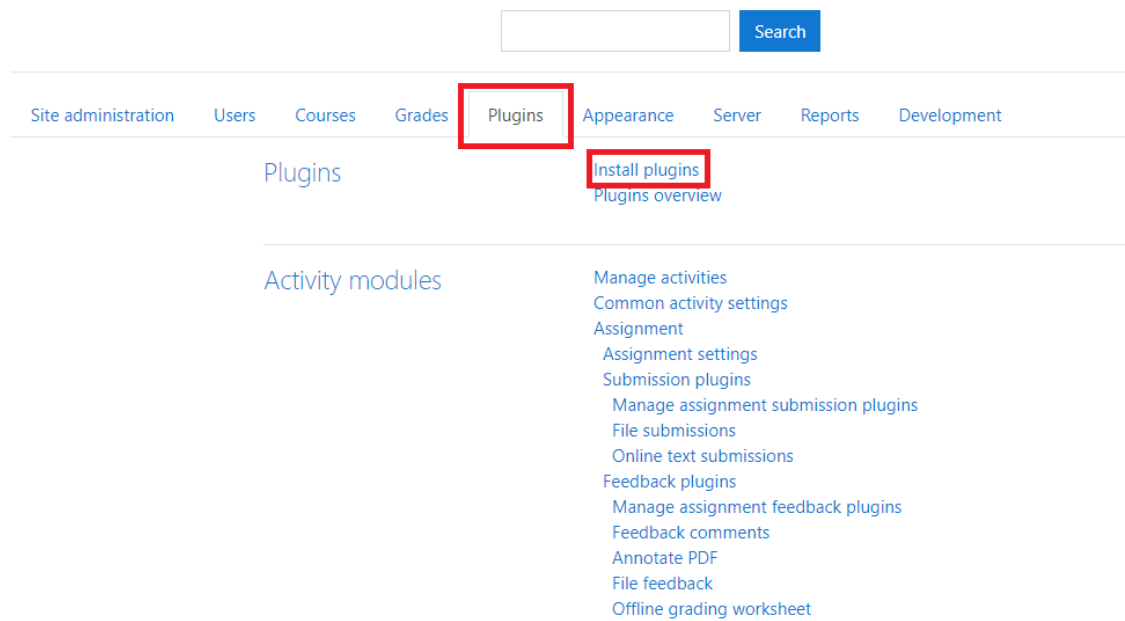

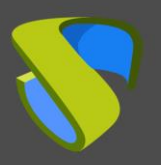

[www.udsenterprise.com](http://www.udsenterprise.com/)

In the "**Install plugin from ZIP file**" section, click "**Choose a file…**" and select the downloaded file "**mod\_virtualpc\_moodlexx\_xxxx.zip**". Then click on "**Install plugin from the ZIP file**".

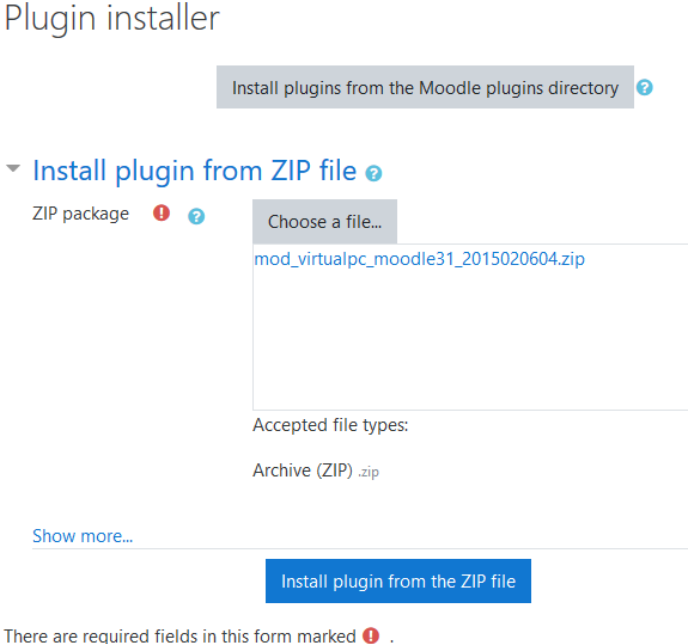

If the validation is correct and successful, continue with the Plugin configuration.

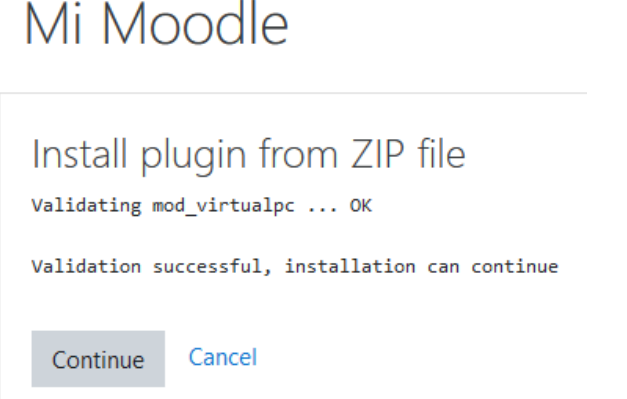

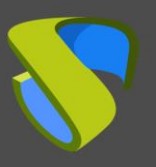

#### <span id="page-9-0"></span>3. Plugin configuration

For the correct configuration of the Plugin you must take into account these details and properties for each field:

- **UDS Server URL**: IP address or name of the UDS server. It has to be accessible by the Moodle server.
- **UDS Server port number**: This field can be set with the value "0".
- **UDS administrator user:** Existing user in the UDS environment with administrator permissions (you can use the "**moodle**" user previously created).
- **UDS administrator user password**: Password of the user entered in the previous field.
- **Administrator user UDS authenticator tag: Name of the authenticator tag to** which the previous administrator user belongs (you can use the authenticator tag created earlier).
- **Pool filter regular expression**: It works as a filter so that certain services appear first. This filter applies when viewing services during their assignment to courses. For example, with the expression: **^W.\*** the services starting with *"W"* are filtered first.
- **UDS authenticator tag**: Authenticator tag that UDS will use to register users who access the Moodle environment (you can use the authenticator tag previously created).
- **Group name:** Name of the UDS user group where the users created by UDS will be assigned (you can use the "**moodle\_group**" user group previously created).

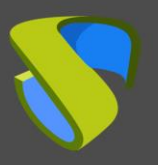

[www.udsenterprise.com](http://www.udsenterprise.com/)

Dashboard / Site administration / Plugins / Activity modules / Virtual PC

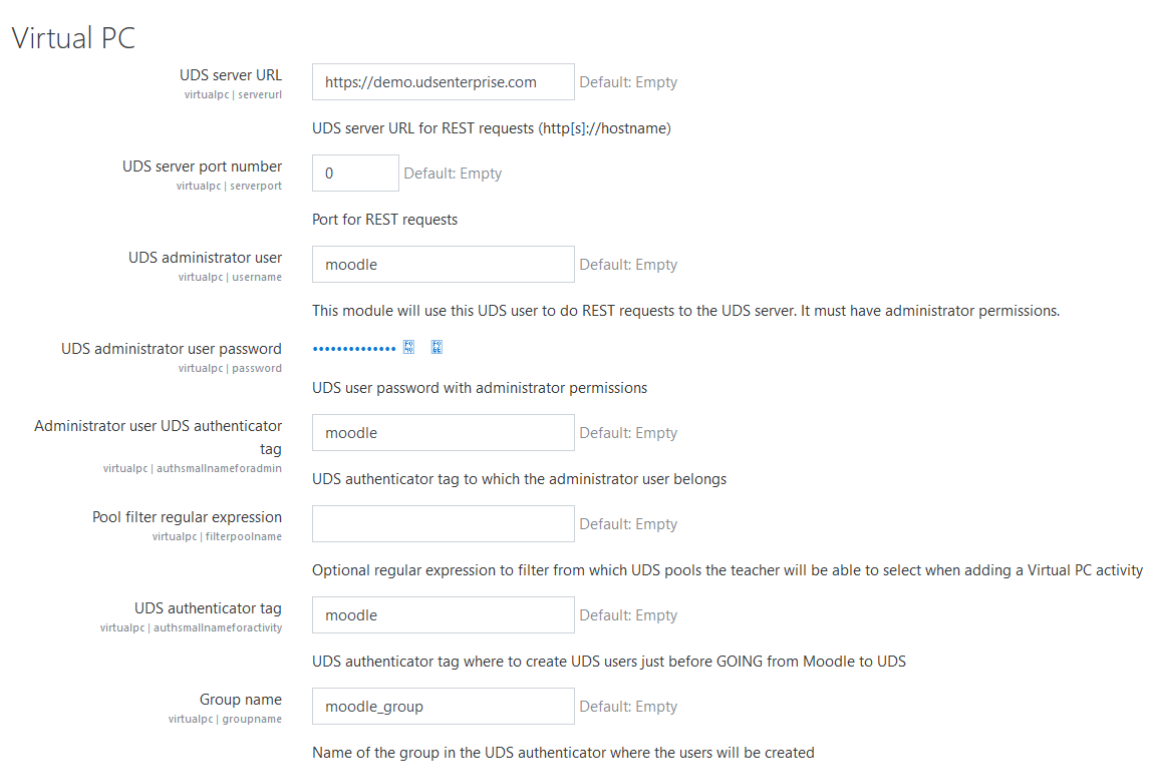

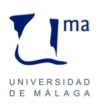

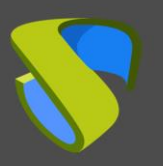

## <span id="page-11-0"></span>Publish UDS services in a Moodle course

Once the plugin has been installed and correctly configured, the next step is to publish it as an activity (course) and make it visible to students and teaching staff.

Create the course that you will use to assign UDS services and access it:

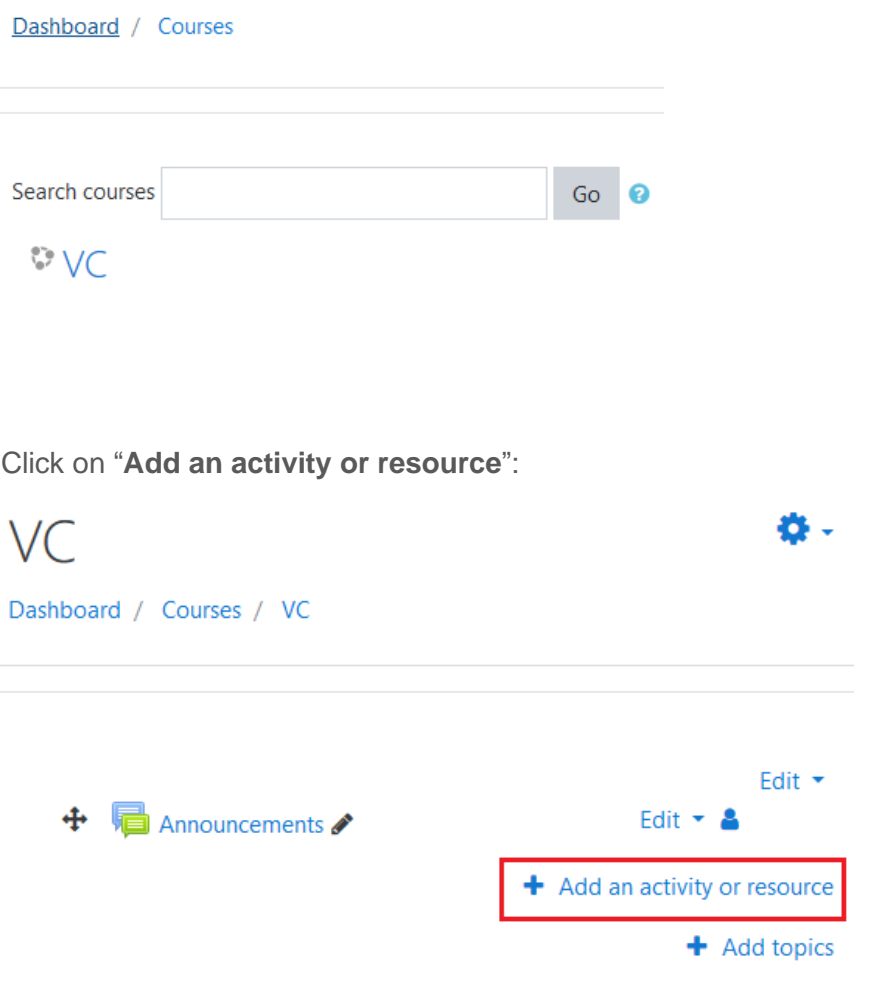

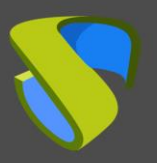

[www.udsenterprise.com](http://www.udsenterprise.com/)

Select "**Virtual PC**" and add it.

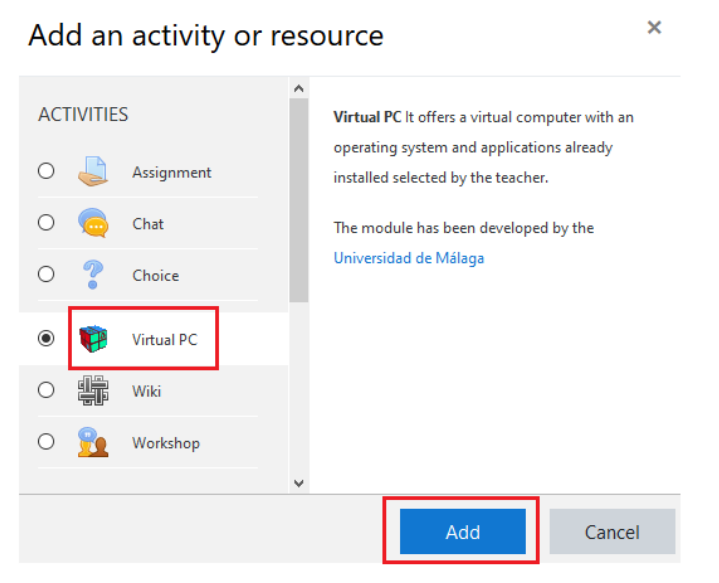

Now enter a name to display the service and, if needed, a description.

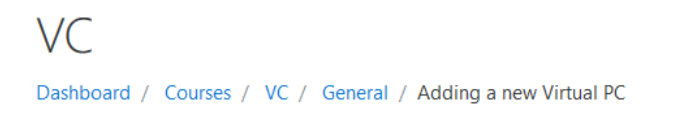

Adding a new Virtual PCo

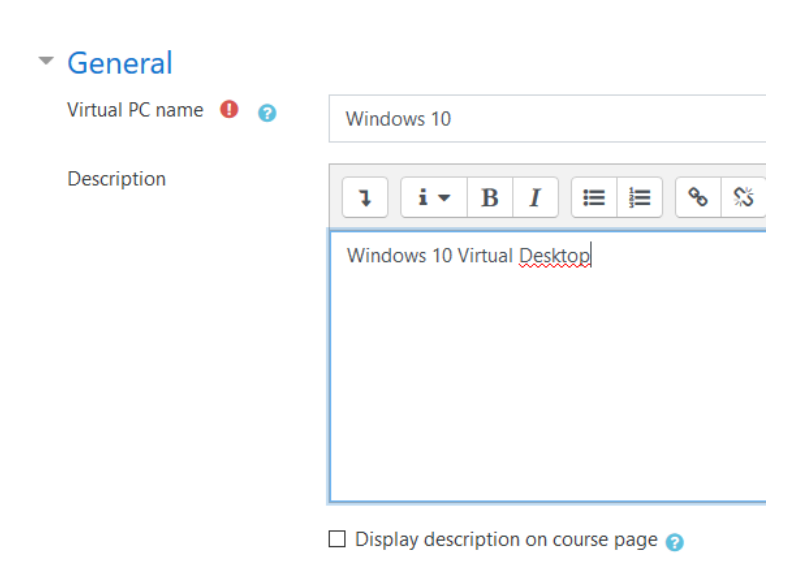

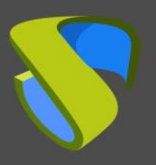

[www.udsenterprise.com](http://www.udsenterprise.com/)

Select the UDS service that you are going to assign to this resource:

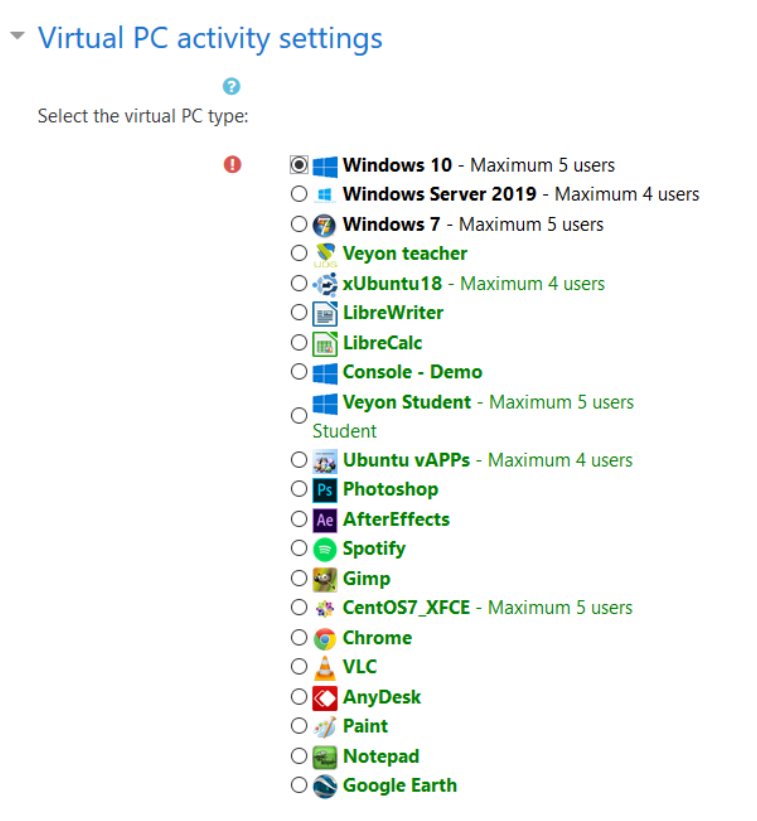

 $\Box$  The teacher can change the virtual PC selected

Repeat this task until you configure all the necessary services:

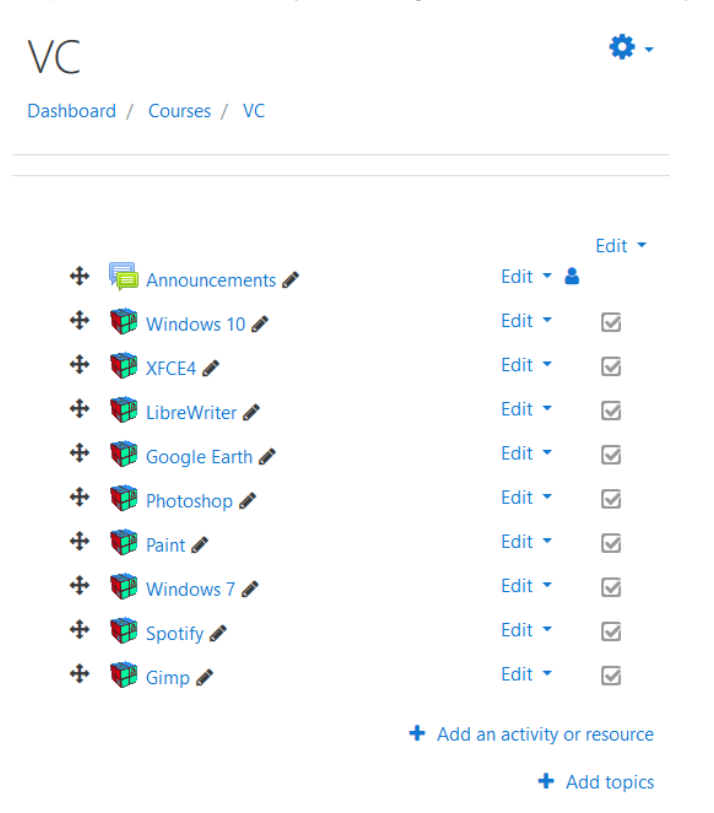

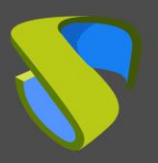

[www.udsenterprise.com](http://www.udsenterprise.com/)

The next step would be to assign existing users in Moodle to the course previously created and with the UDS services configured:

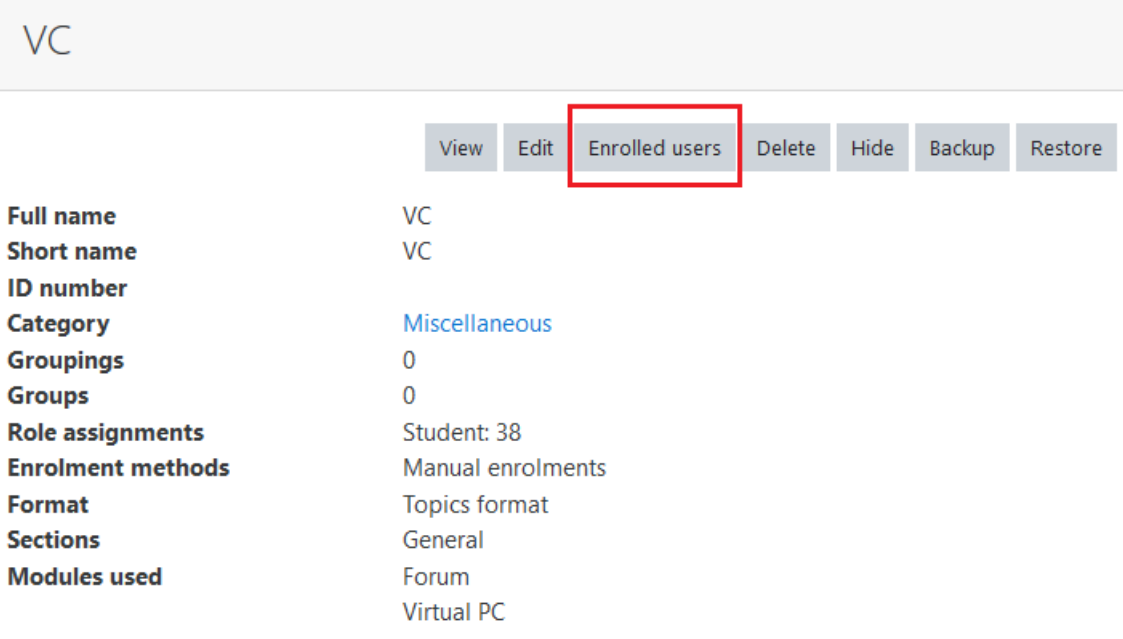

Once you have assigned users, they will view the course and all the services:

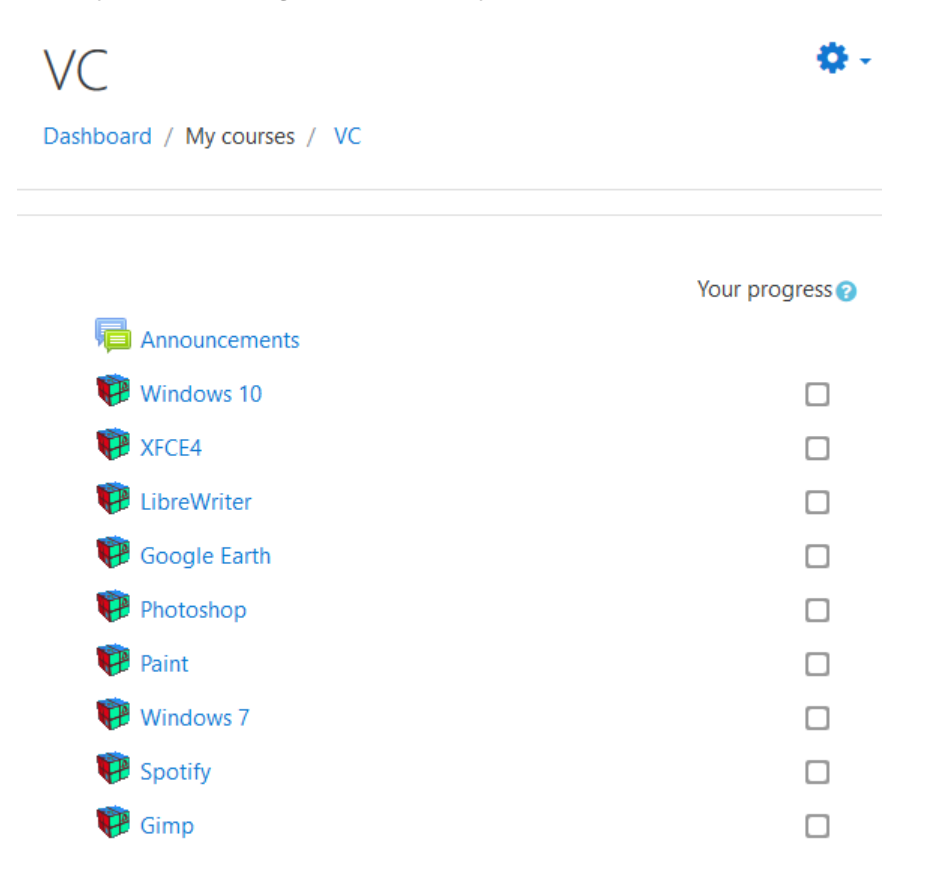

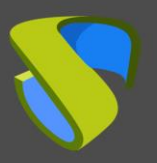

[www.udsenterprise.com](http://www.udsenterprise.com/)

When accessing the resource, click on "**Access to Virtual PC**" to start the service:

 $V\subset$ Dashboard / My courses / VC / General / Windows 10 **Virtual PC** Windows 10 **Access to Virtual PC** After pressing the "Access to Virtual PC" button for the first time, the browser may show a new window to download a software needed to access the virtual PC. The download URL of the software is: UDS Plugin download page

Depending on the access mode configured in the service (Transport), you may need to install the UDS Client on the connection client computer (for connections via HTML5 it is not necessary to have the "**UDS Client**" component installed).

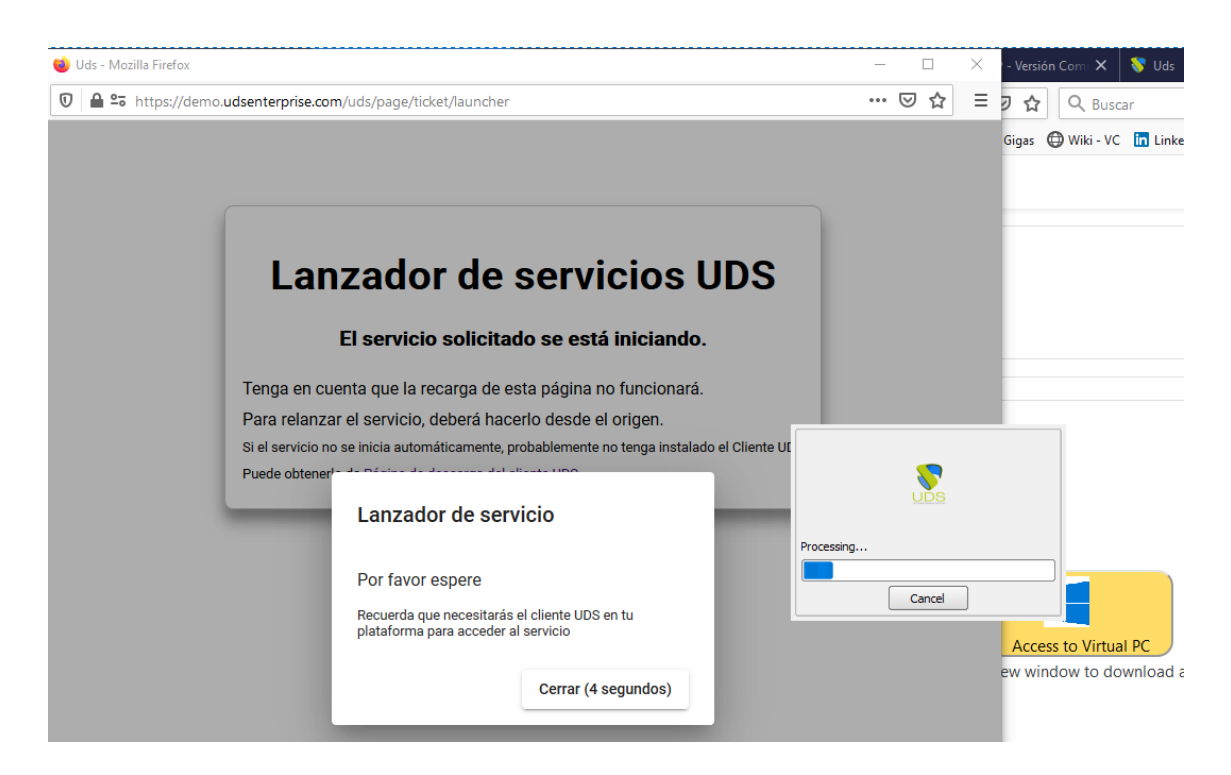

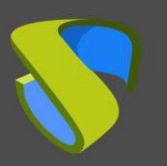

[www.udsenterprise.com](http://www.udsenterprise.com/)

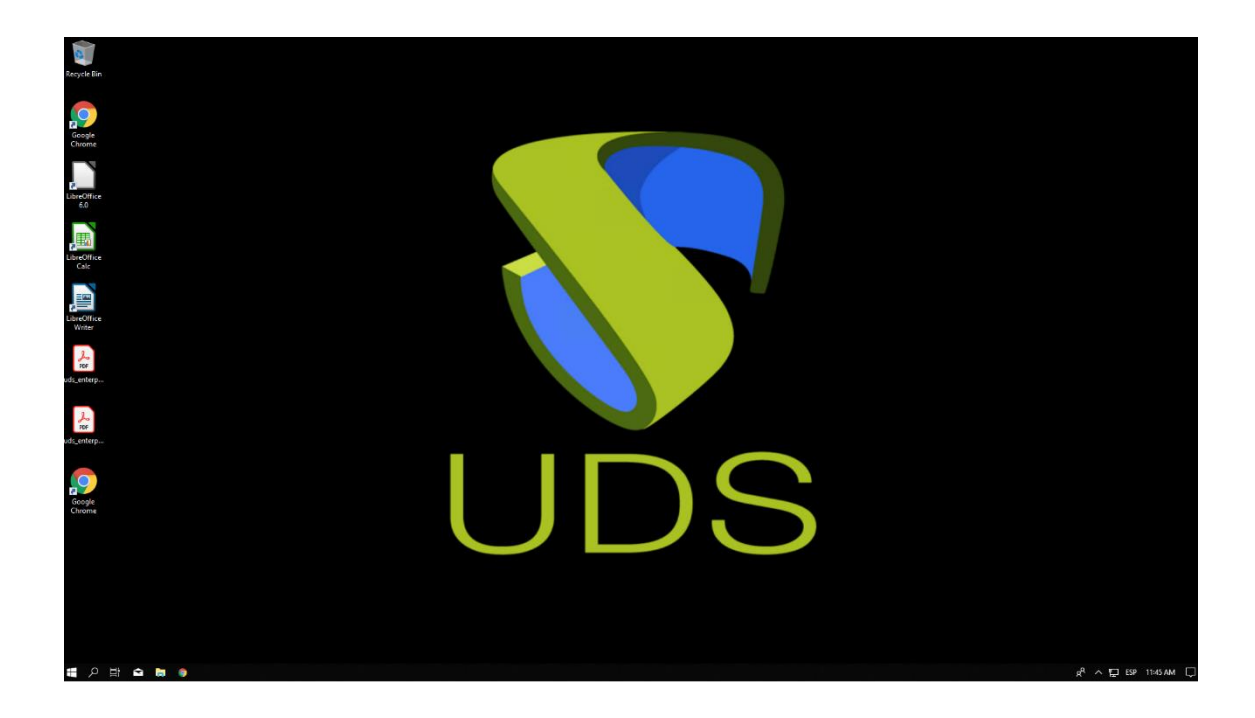

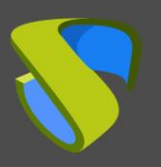

[www.udsenterprise.com](http://www.udsenterprise.com/)

# <span id="page-17-0"></span>About Virtual Cable

Virtual Cable develops and markets UDS Enterprise through a subscription model per number of users including support and updates.

Also, Virtual Cable offers professional services to install and configure UDS Enterprise.

For more information, visit [www.udsenterprise.com](http://www.udsenterprise.com/) or email us at [info@udsenterprise.](mailto:info@udsenterprise)